# INGE-LORE'S TUIORIALE

**[Mineko](https://tuts.rumpke.de/mineko/) [2](https://tuts.rumpke.de/mineko-2/) [3](https://tuts.rumpke.de/mineko_3/) [4](https://tuts.rumpke.de/mineko-4/) 5** [Noisette](https://tuts.rumpke.de/noisette-tut-1-80/) Tuts 1-80 [81-167](https://tuts.rumpke.de/noisette-81-167/) *[Noisette](https://tuts.rumpke.de/tutoriale-noisette/)*

**[Poushka](https://tuts.rumpke.de/tutoriale-poushka/) Rose de [Sable](https://tuts.rumpke.de/rose-de-sable/)**

**Tine Tuts [1-58](https://tuts.rumpke.de/tine-tuts-1-58/)** *[Tine](https://tuts.rumpke.de/tutoriale-tine/) ab 59*

**[Womanance](https://tuts.rumpke.de/womanence/) [Zane](https://tuts.rumpke.de/zane/)**

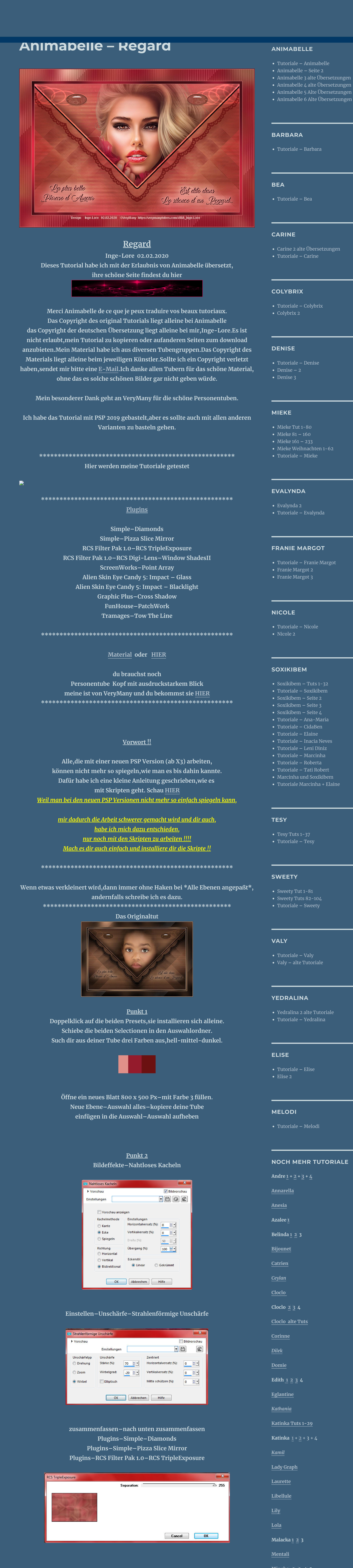

**Ostern [1](https://tuts.rumpke.de/ostern/) 2 Weihnachten [1](https://tuts.rumpke.de/weihnachten/) 2 3 4 5**

*[Signtags](https://tuts.rumpke.de/signtags/)* **[Animationen](https://tuts.rumpke.de/animationen/)**

#### **Punkt 3 Ebene duplizieren–vertikal spiegeln Plugins–RCS Filter Pak 1.0–RCS Digi-Lens–Window ShadesII Mischmodus Weiches Licht–Deckkraft 22% oder was gefällt (bei mir Hartes Licht und Deckkraft 50%) Einstellen–Schärfe–stark scharfzeichnen zusammenfassen–nach unten zusammenfassen Punkt 4** Reflexionseffekte-Spiegelrotation  $\mathbf{x}$ **O** Spiegelrotation **Bildvorschau** Vorschau  $\neg$   $\neg$   $\neg$   $\neg$ Einstellungen Spiegelachse  $\begin{array}{|c|c|c|c|}\hline 180 & \hline \text{cm} & \text{cm} \\ \hline \end{array}$ Horizontalversatz (%): **Drehwinkel:** 월리  $|0\rangle$  $\uparrow$ Vertikalversatz (%):  $\frac{|A|}{|S|} =$ **O** Kantenmodus Andere Seite übernehmen ◯ Wiederholen  $\circ$  $\circledcirc$  Farbe <sup>◎</sup> Reflektieren Abbrechen Hilfe OK

**Auswahl \*Sel1\_Regard\_Animabelle\* laden**  $-x$ <sup>6</sup> Auswahl aus Datei laden Auswahl Vorgang Vorschau @ Auswahl ersetzen Der aktuellen Auswahl hinzufügen Von aktueller Auswahl subtrahieren Das ursprüngliche Rechteck dieser<br>Auswahl liegt innerhalb der Leinwand. Auswahl erstellen aus: Optionen In obere linke Ecke verschieben **O** Luminanz der Quelle Auf Leinwandgröße reduzieren Beliebiger Wert außer Null  $\boxtimes$ Auswahl umkehren **Deckfähigkeit der Quelle** Hilfe Abbrechen Laden

### **Punkt 5 Effekte-3D Effekte-Innenfase**

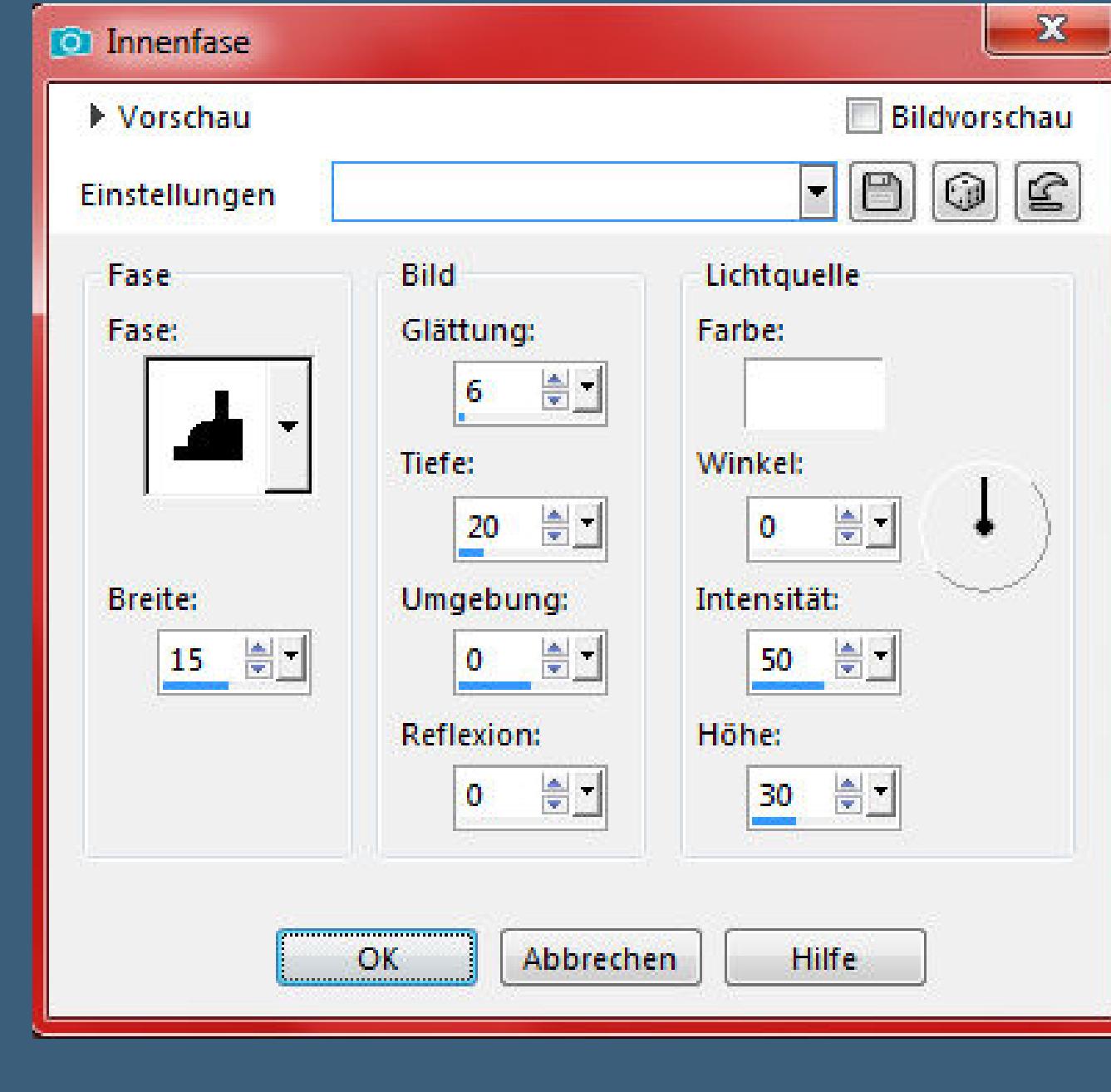

**und suche ihn oben im Ordner** Größe Deckfähigkeit Form: Dicke: Zuletzt verwendet 750

Voreinstellungen

╱╸

[Inge-Lore's](https://tuts.rumpke.de/) Tutoriale [Stolz präsentiert](https://de.wordpress.org/) von WordPress /

**Auswahl–Auswahl laden/speichern–Auswahl aus Datei laden**

#### **in Ebene umwandeln Plugins–ScreenWorks–Point Array Auswahl umkehren–ändern–Auswahlrahmen auswählen**

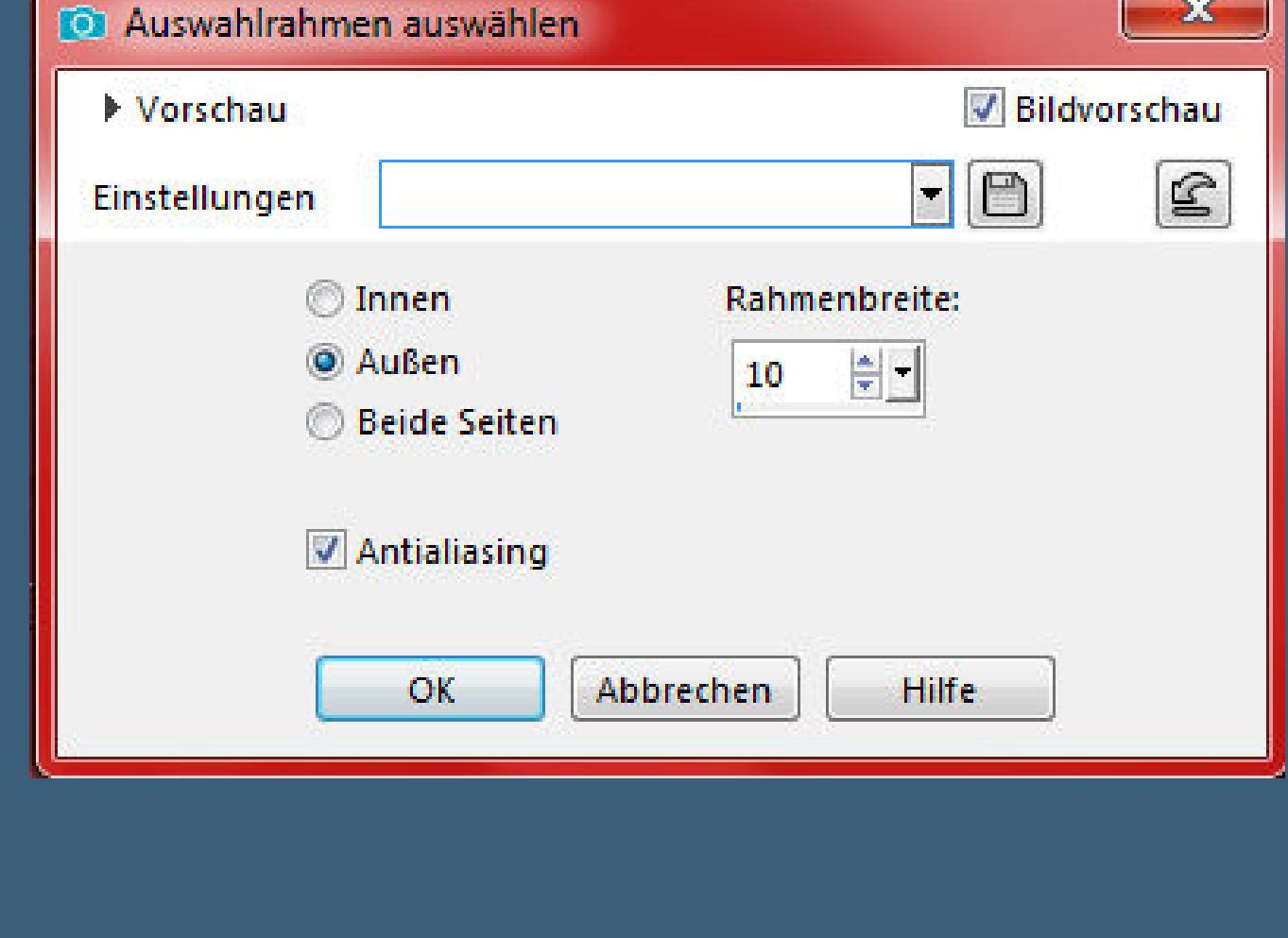

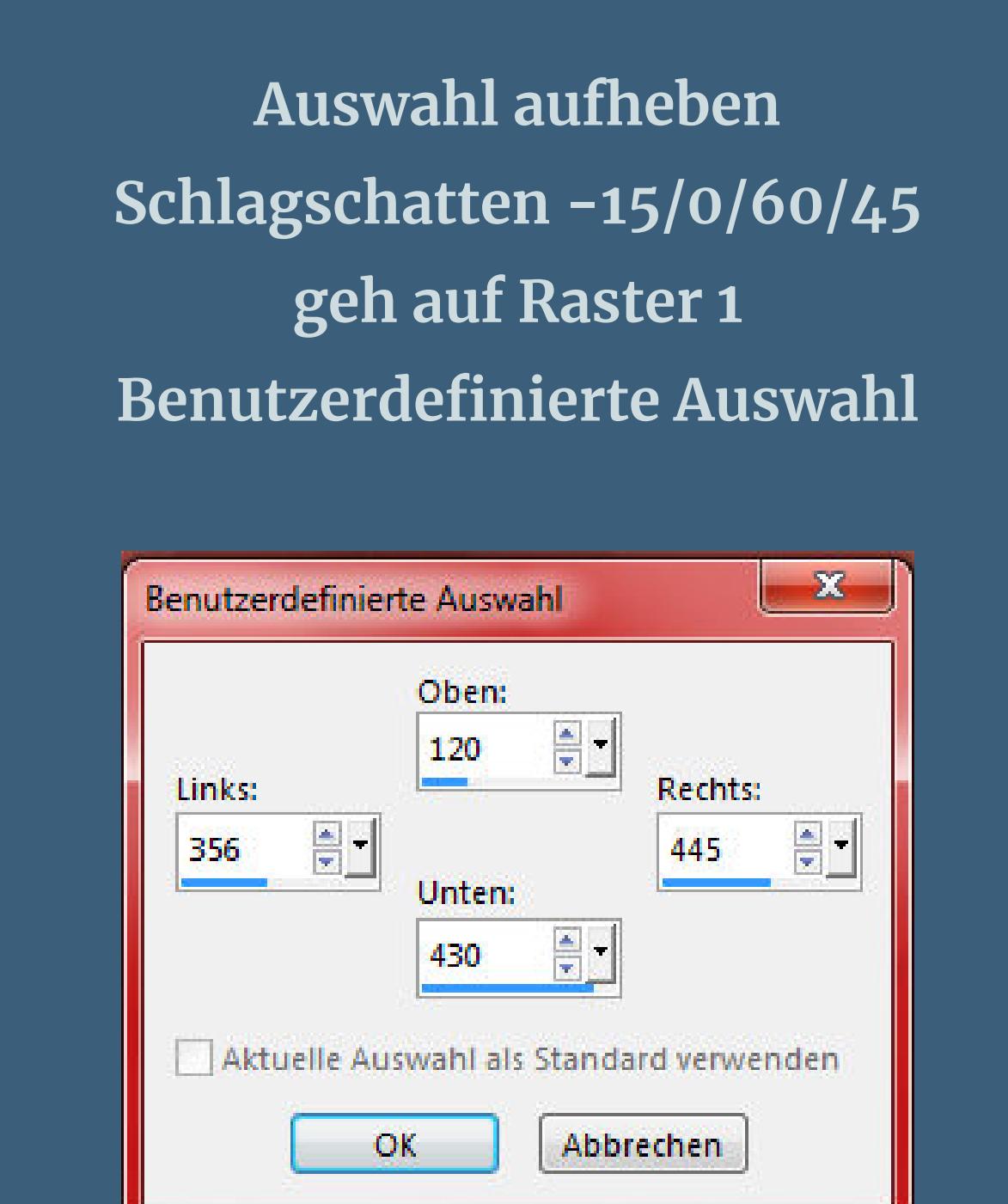

## **Einstellen–Unschärfe–Gaußsche Unschärfe mit 20**

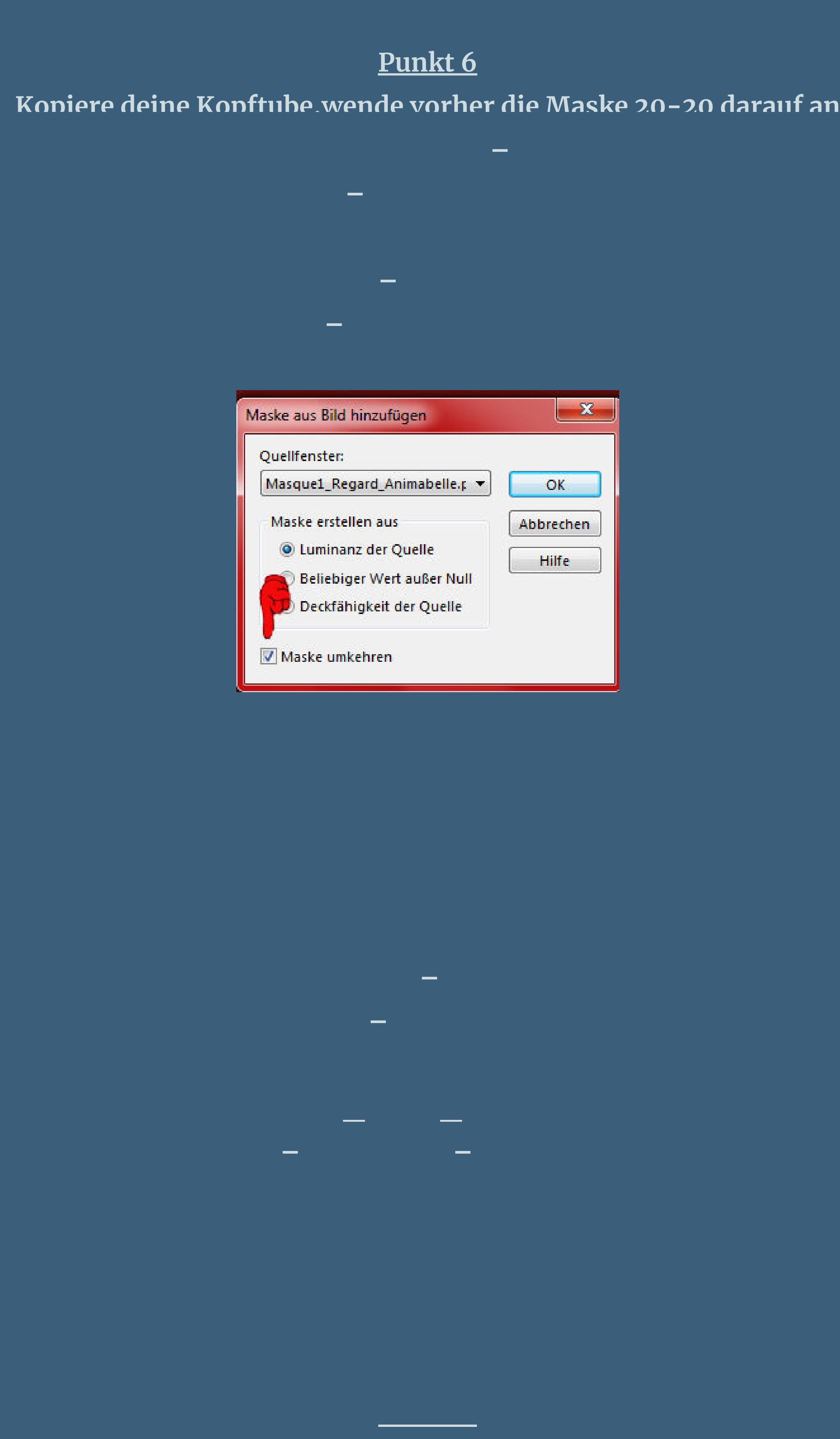

**Klicke jetzt links in der Leiste den Pinsel an**

**klicke jetzt mit einer deiner Farben auf dein Bild**

100

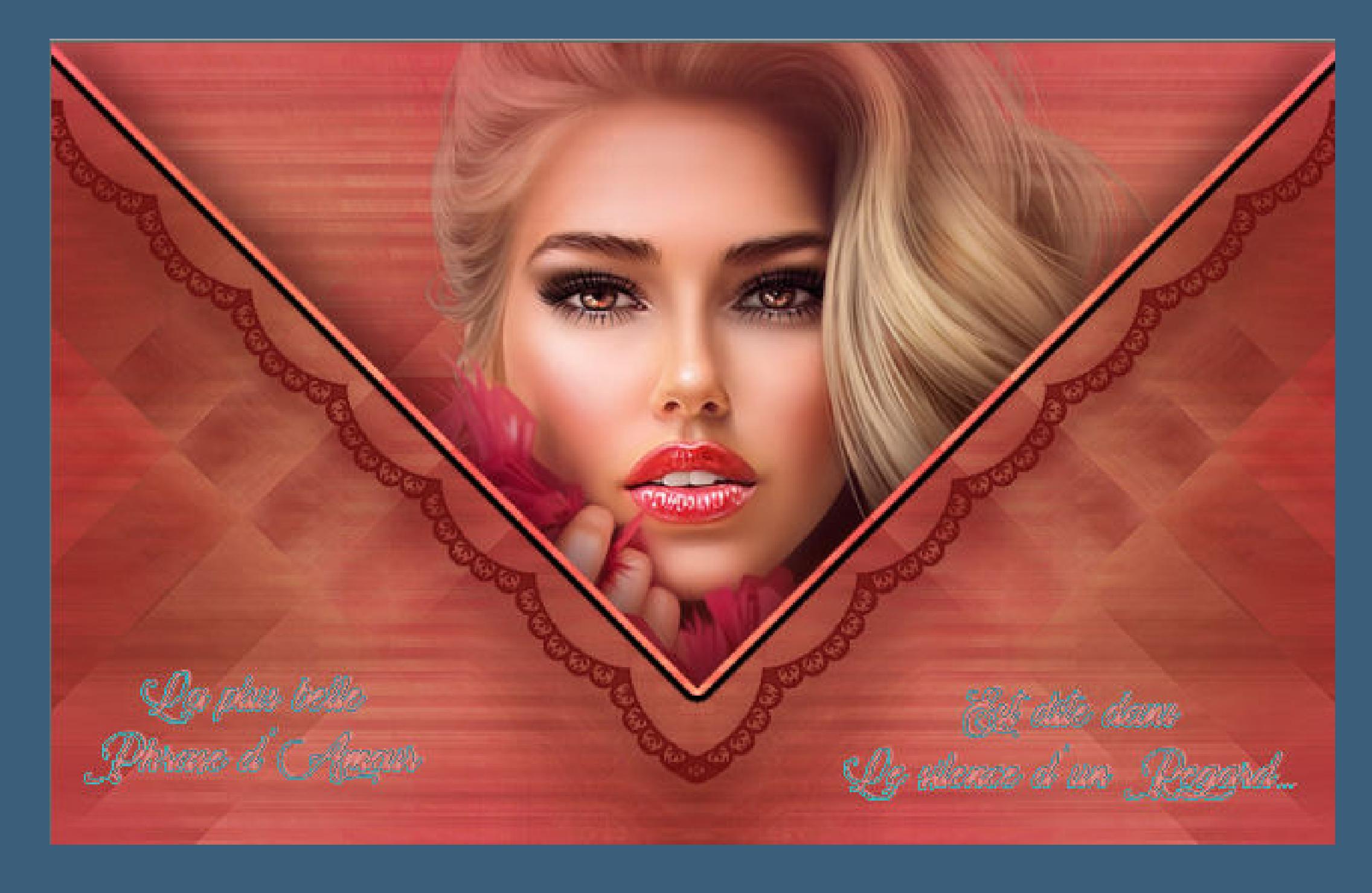

**(du kannst dir auch gerne einen eigenen Text schreiben das Original in deutsch heißt \*\*Die schönste Liebesphrase Wird in der Stille eines Blicks gesagt\*\* Schlagschatten 2/2/100/0**

**und dann nochmal so**

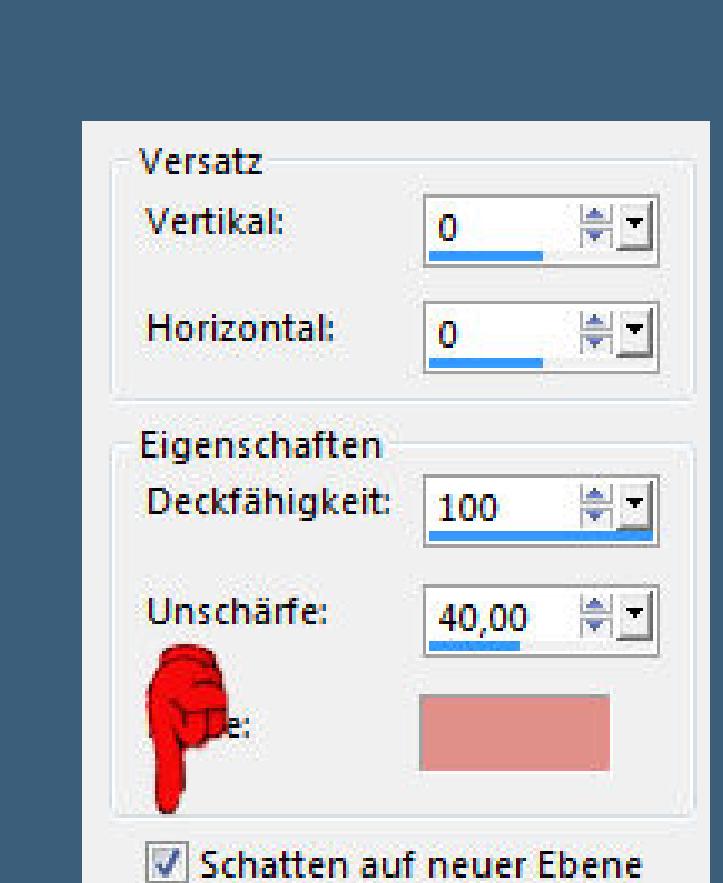

**Mischmodus Aufhellen (unter Multiplikation)**

**Punkt 9 Geh auf die unterste Ebene Auswahl \*Sel2\_Regard\_Animabelle\* laden**

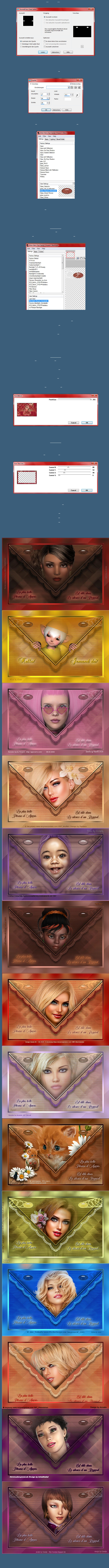